### **CREATE AN ACCOUNT**

To start the process, you will need to create an account. Select **New User Registration.**

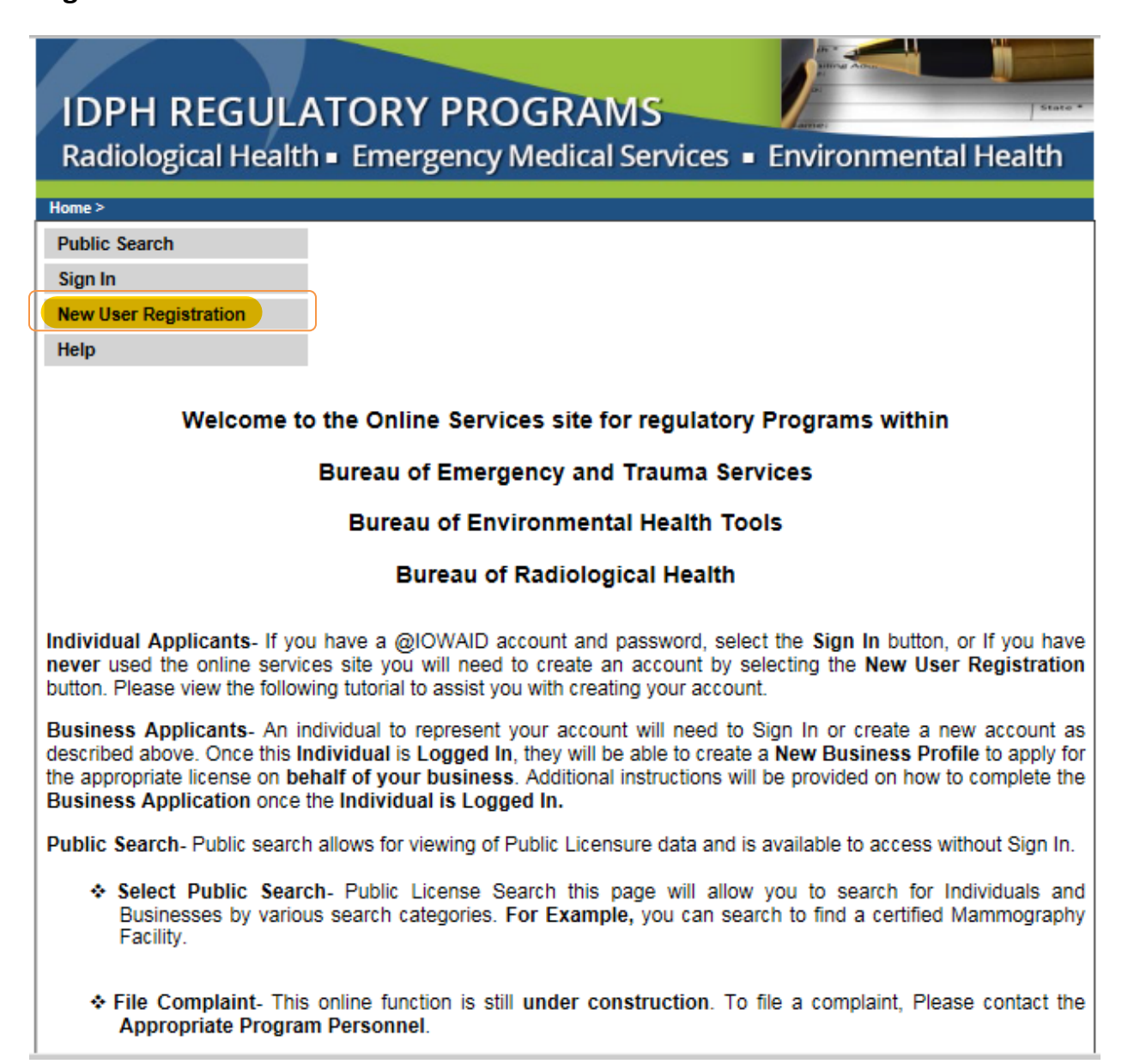

Enter the required information and click the **Register** button. You must have a valid personal email address to create an account.

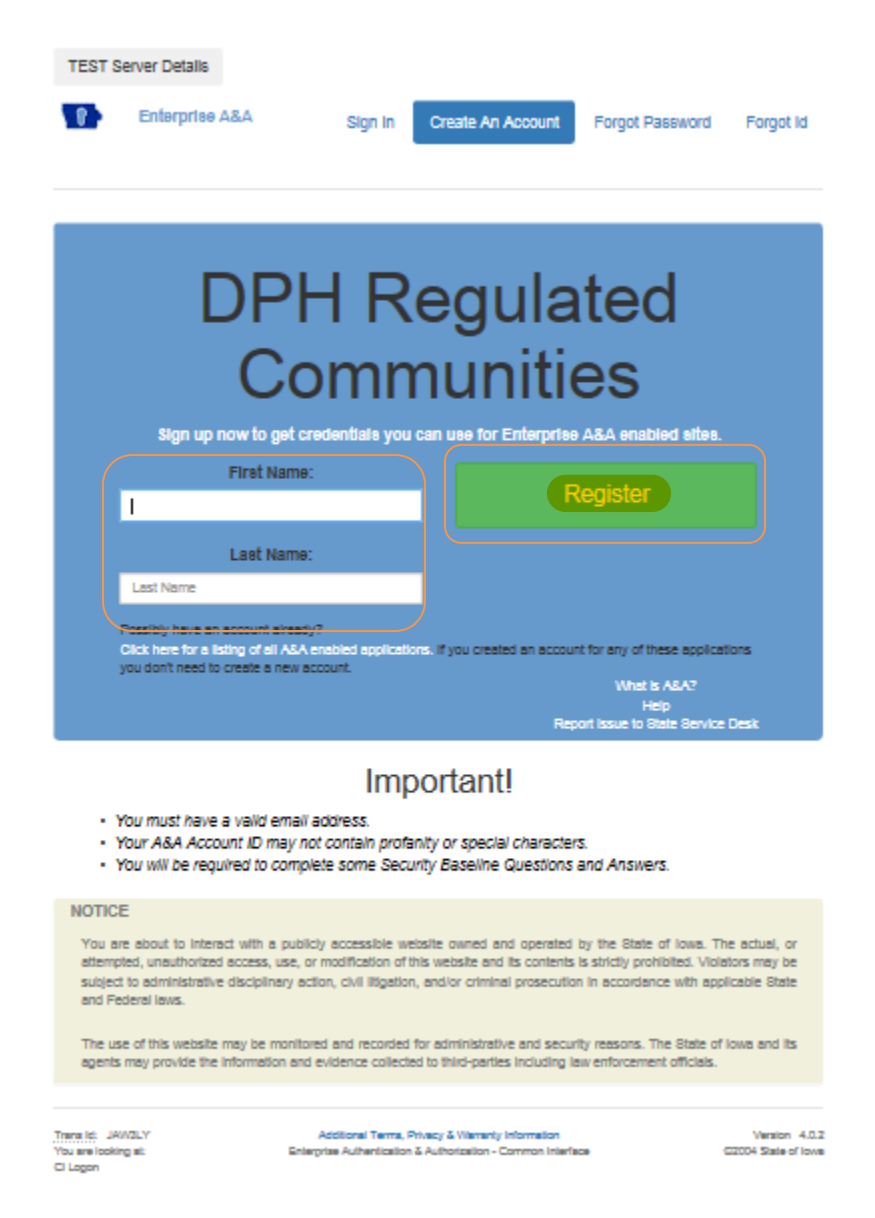

This screen requires you to enter your email twice. All other fields should be completed automatically, if the @iowaid field is blank, enter your first name. Last name, and then click on the **Save Account Details** button. If a message appears stating that the email is already being used by an existing account, you will need to call the OCIO service desk at 515-281-5703 or 800-532-1174 for assistance.

**Create Account** 

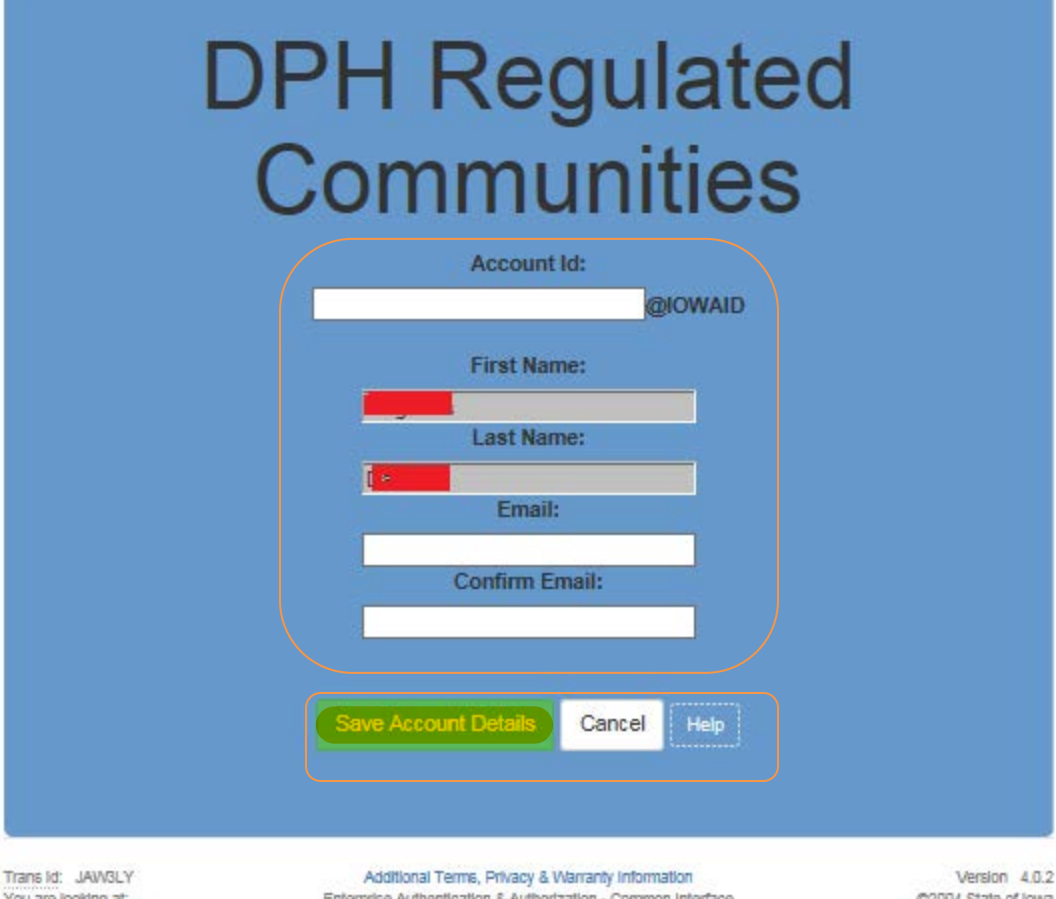

You are looking at: Self Service Registration Enterprise Authentication & Authorization - Common Interface

@2004 State of lowa

### On this screen, click OK

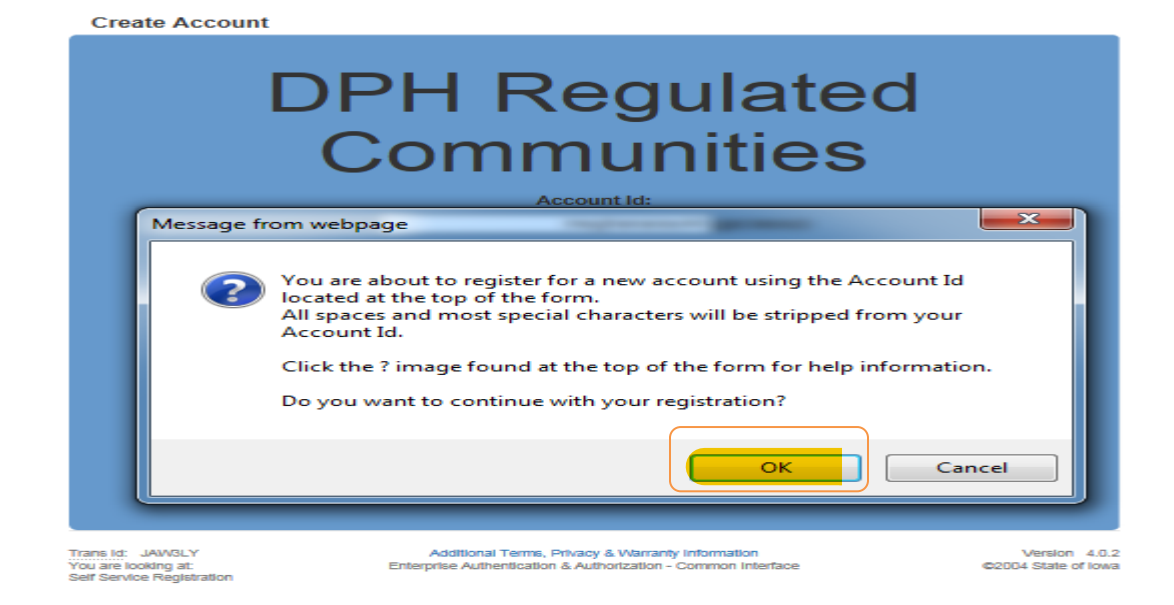

The next screen will direct you to check your email (the email you entered on the previous screen) to complete the process of creating an account.

**Registration Confirmation** 

# **DPH Regulated Communities**

An email has been sent to the email address you provided. It will contain your Account id and instructions to complete your registration.

The email that was just sent to you may show up in a matter of seconds or could take hours. Once sent, we have no way to track this email to determine if or when you have received it. If you do not receive an email within 48 hours you will not be able to complete the registration process and will need to re-register.

Possible reasons you did not receive the email to confirm your account.

- 1. When registering, you may have entered an invalid email id in both of the email and confirm email text boxes.
- 2. The email may have gone to your spam, junk, or blocked email folders.
- 3. In rare occurrences email security products are not allowing this email to be received normally.

Please note: If you do not complete the registration process defined in the confirmation email within 48 hours, you will be required to start the registration process over.

Trans Id: JAW3LY You are looking at: Registration Confirmation

Additional Terms. Privacy & Warranty Information Enterprise Authentication & Authorization - Common Interface

Version 4.0.2 @2004 State of Iowa

## Open the email with the subject "Account Confirmation". Click the link in the body of the email.

Account Confirmation for DPH Regulated Communities Inbox x

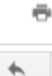

9:36 AM (2 minutes ago)

to me  $\overline{\phantom{a}}$ 

 $\stackrel{0}{-}$ 

Welcome from Enterprise A&A!

entaa-noreply@jowa.gov

\*\*\* DO NOT SHARE this email with anyone else as it contains account information and links that could allow your account to be compromised.\*\*\*

This email is a confirmation of the account you requested for DPH Regulated Communities and provides steps (see below) on how to activate your account.

Account Details Section: Account ID: meghanarao44@iowaid<br>Your name: Meghana Damera EMail: meghanadamera58@gmail.com

If you did not request this account or think this email was sent in error, please contact the State Service Desk (https://iowa.service-now.com/kb\_view.do? sysparm\_article=KB0010301)

Before you begin: If you start the account activation process by clicking the step 1 link you must complete all 4 steps immediately. If you close your browser<br>or have a delay that keeps you from completing all 4 steps your be able to use it.

#### **Account Activation Proces**

Account Accustory Frontess.<br>The first the following link<mark>(http://test.iowa.gov/entaa/sso?regToken=e35d2d9065bb9057ad8ceec2d9452eae)</mark>If you get a message that says "Sorry the<br>Tink you used is no longer valid..." see the hel

later if you ever forget your password.)<br>Step 3. Enter your password and confirm it by entering it again. (Reminder - Passwords must be: At least 8 characters long (alphanumeric). Include at<br>least one special character (e.

address in your password.) Step 4. Sign in using your Account Id (see Account Details Section above) and the password you just entered in Step 3

Help Section:

Did you get the message "Sorry the link you used is no longer valid."? If so, the state of your account is in question and you will need to use the following to determine the account state.

Click the following link. http://test.iowa.gov/entaa/sso?appld=DPH\_RCOM&callingApp=https://elpdphtest.iowa.gov/PublicPortal/lowa/IDPH/common/ entaa.jsp&tab=forgotid<br>Enter your email address and then press the "Retrieve A&A Id" button.

"If you get the message "Sorry, could not find your account..." and you are sure you entered your email correctly then your account did not get created and<br>vou will need to press the "Create An Account" tab and start the r

Select security questions and provide answers. Write a security question for Question 3 and provide your answer. Click **Save Identity Baseline.**

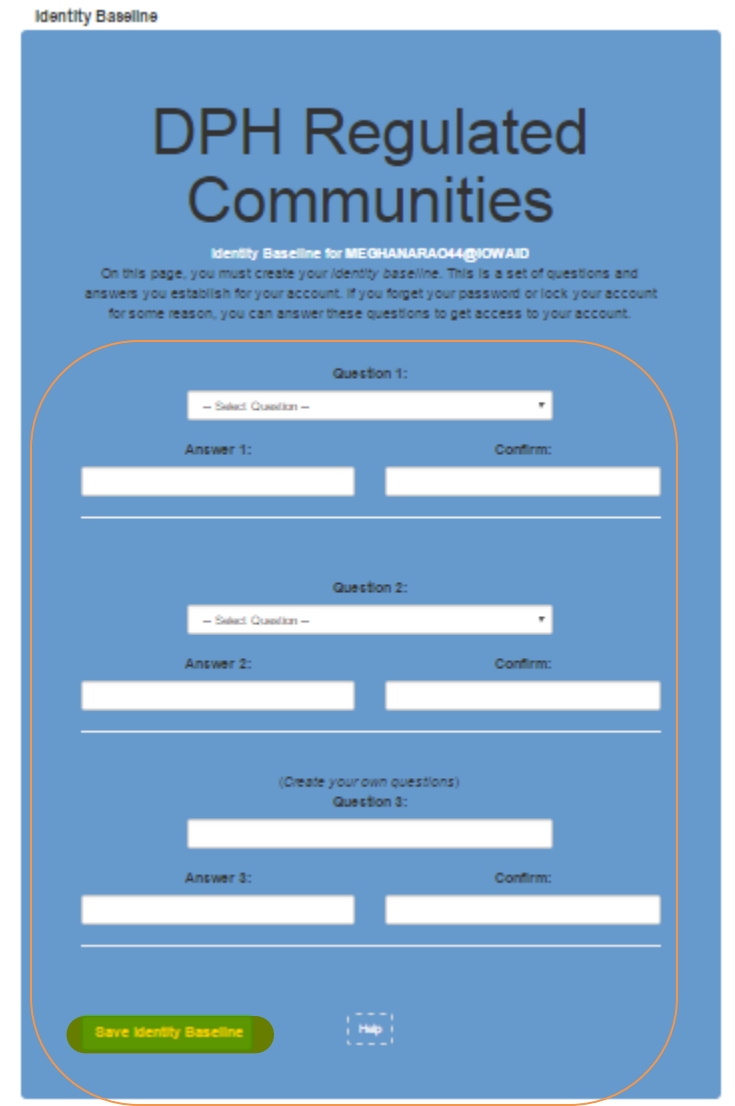

Next, you will need to **create a password** for your account.

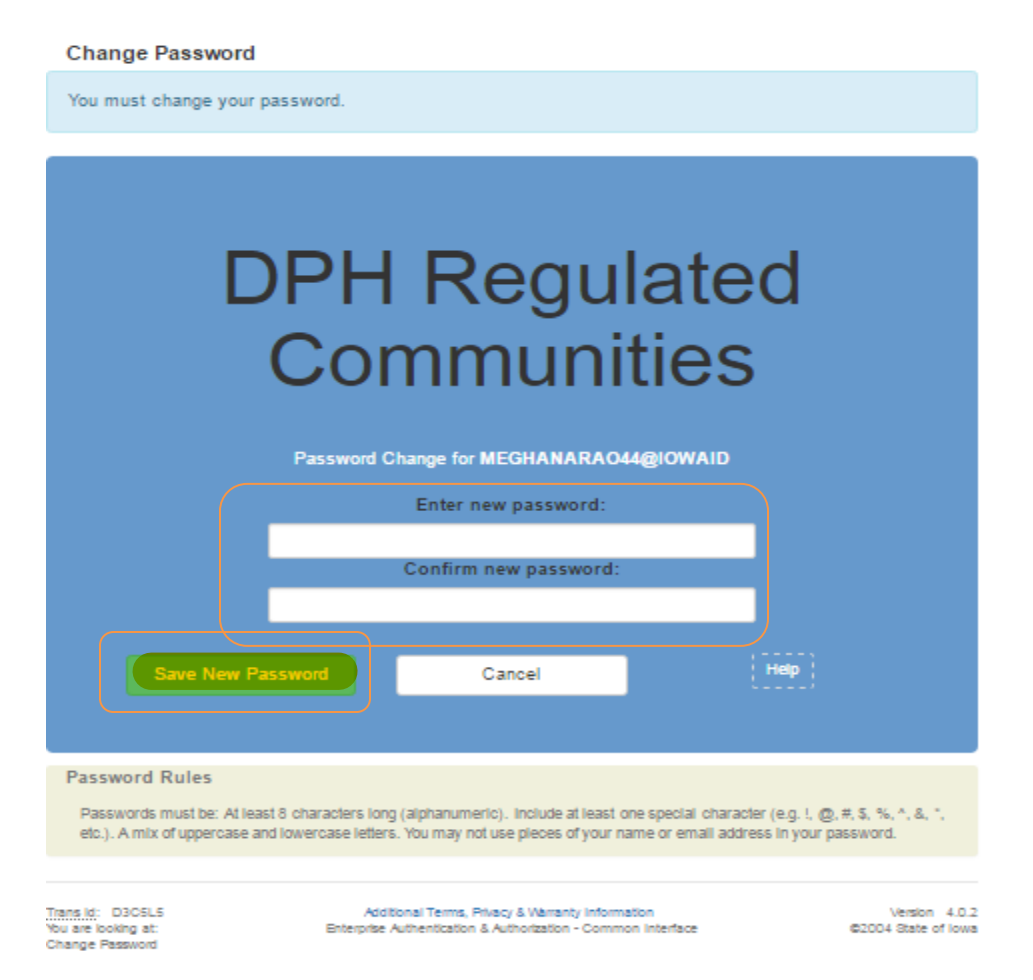

Once you have created your Password, click Sign In from the menu on the left. Enter your SS# and Date of Birth in the correct box. Click **Continue.**

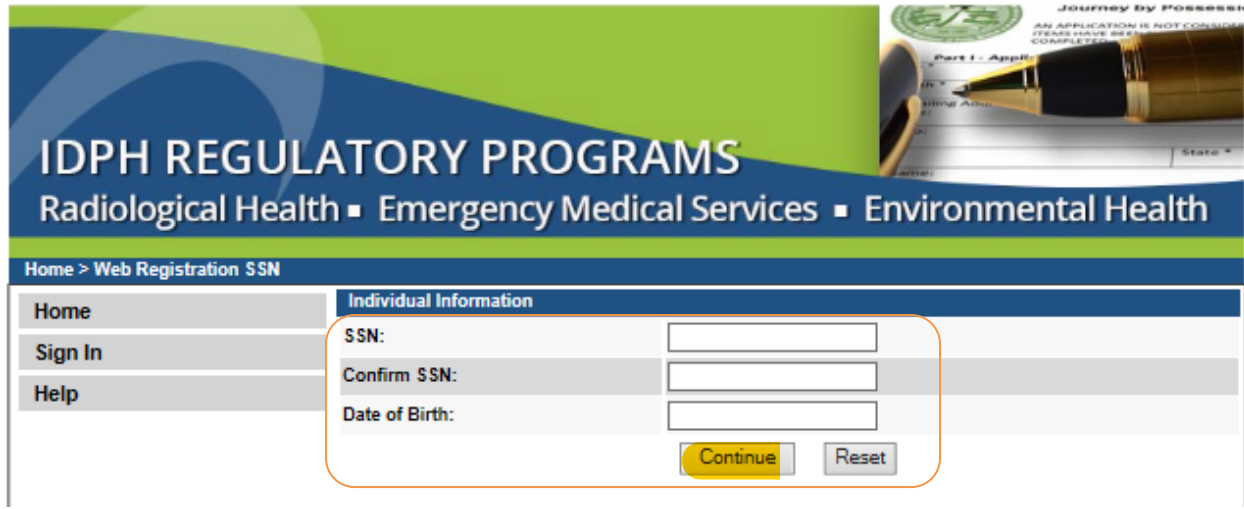